- **一、 進入本校[「繳費網頁」](https://school.chiefpay.com/ctust/Ec/PayIndex.aspx)**
	- **(**<https://school.chiefpay.com/ctust/Ec/PayIndex.aspx>**)。**

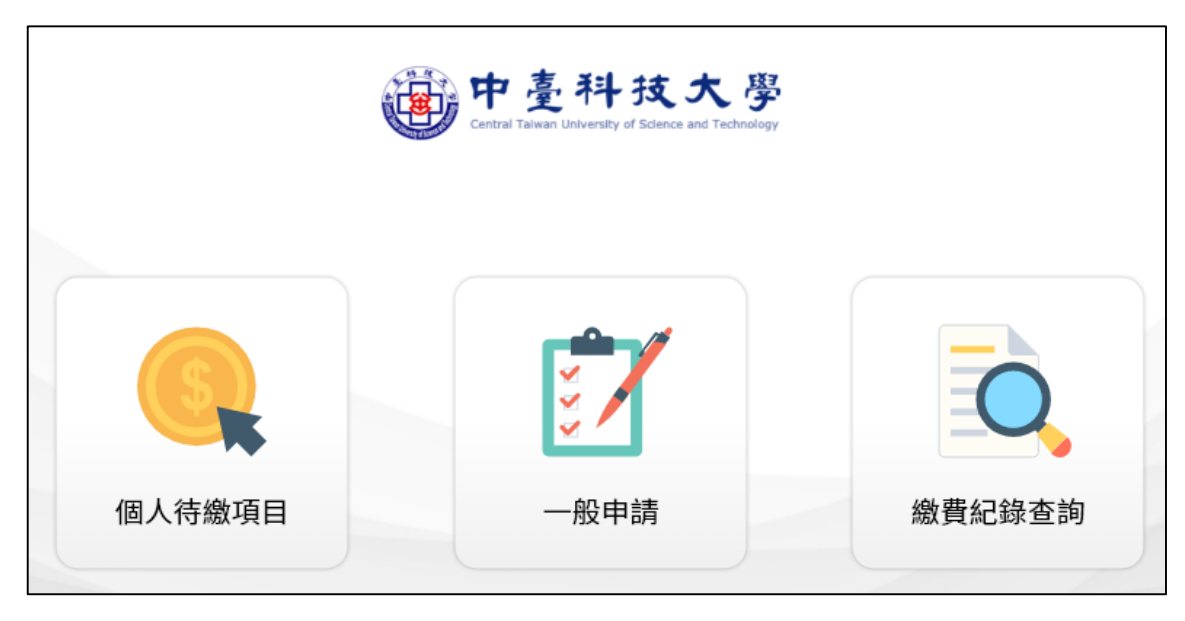

**二、 點選「個人待繳項目」,身分選擇「校外人士」,輸入身分證字號(英文字母請大寫)。**

微中高科技大學

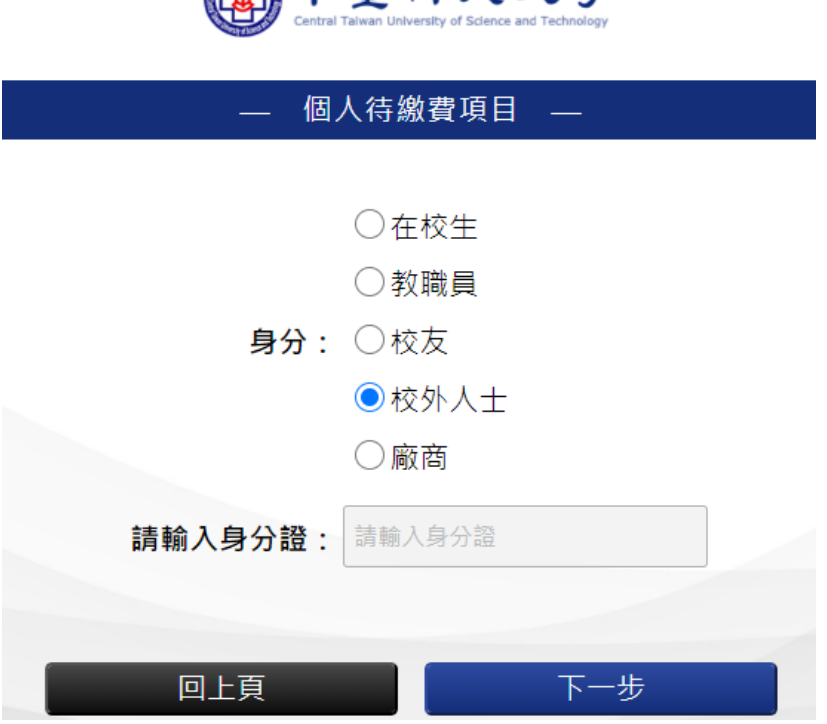

**三、 登入後,點「113 學年日四技申請入學二階繳費」。**

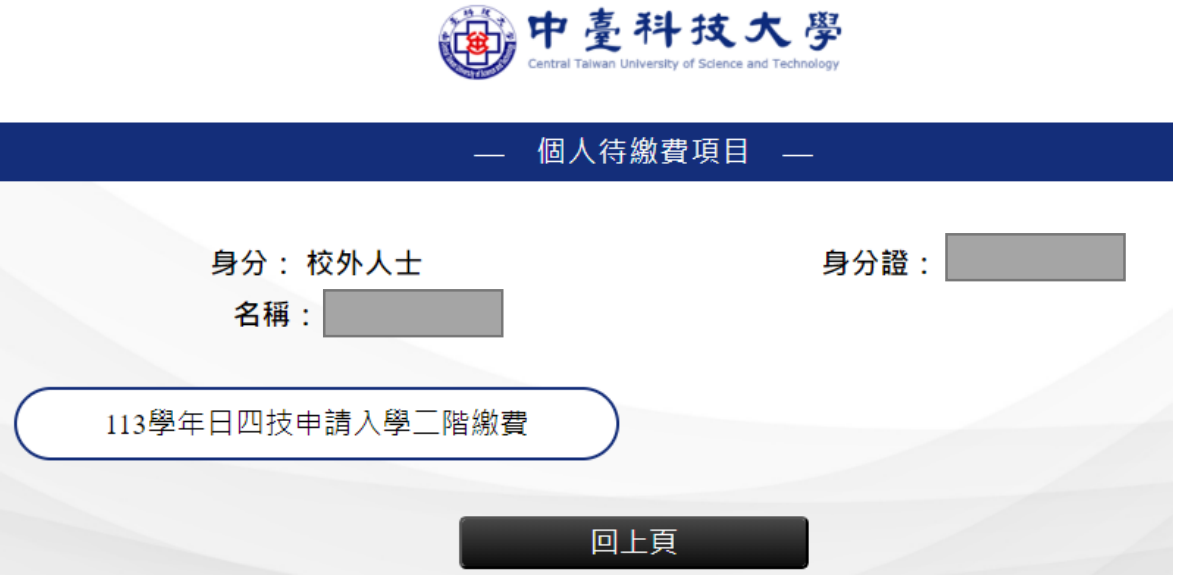

四、檢視個人資料無誤,且勾選「我同意並已詳細閱讀」後,點「結帳」。

雷伊臺科技大學

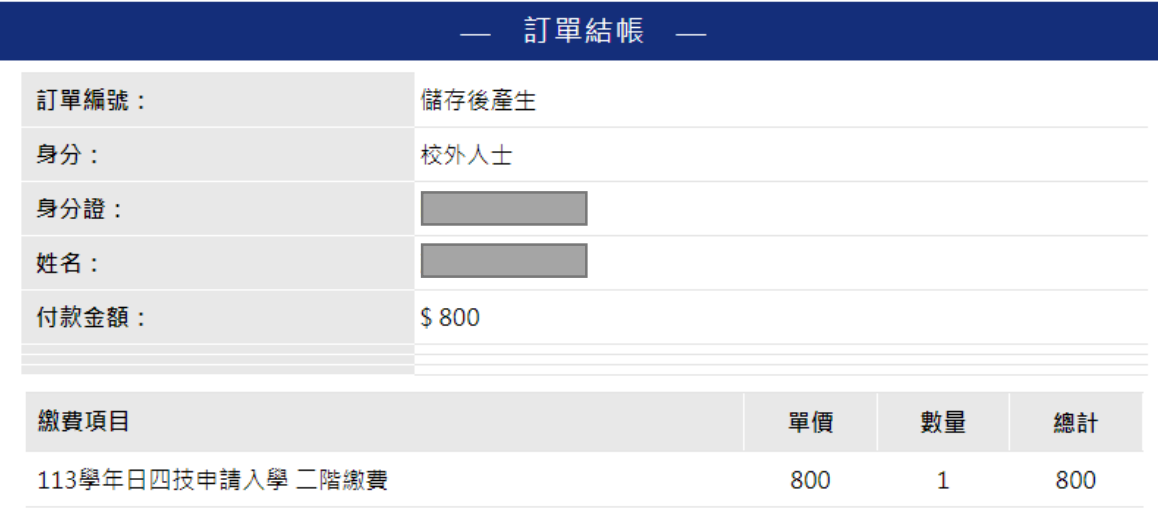

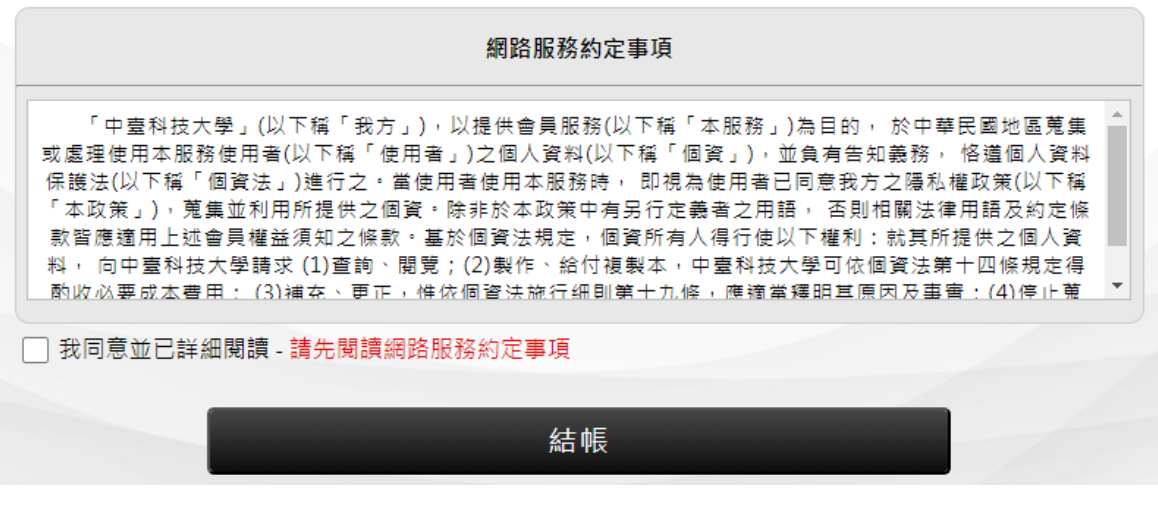

**五、 選擇支付方式(信用卡、LinePay、臺灣 Pay 或 ATM),點「付款」即可進行線上 繳費。**

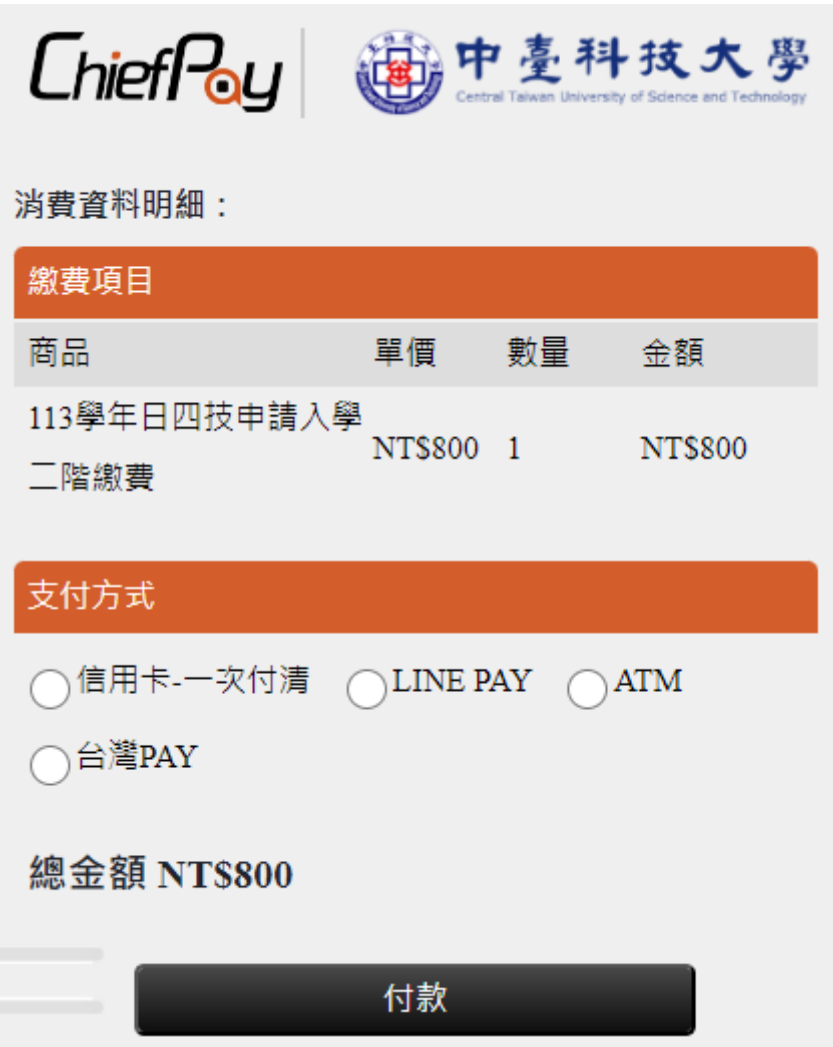